## iHome control

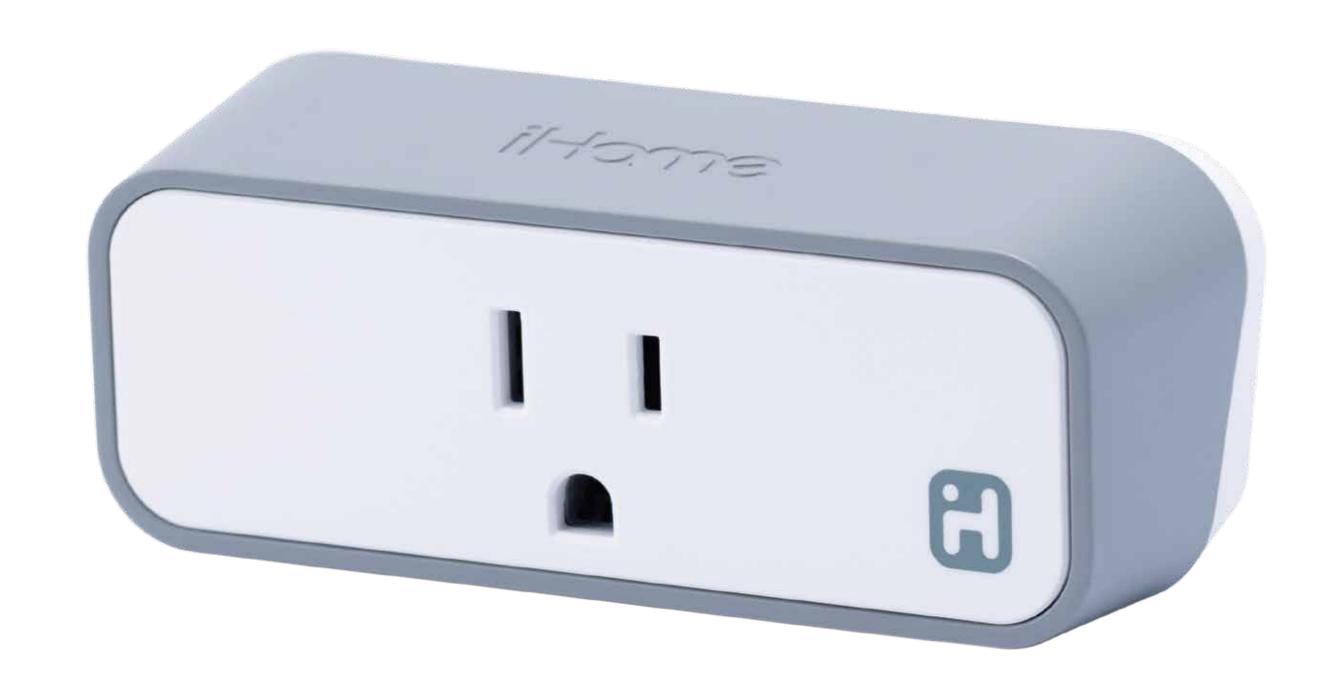

### SMARTPLUG

Firmware Update for Android users with access to an iOS device

#### Before you begin:

The following guide will walk through the steps of upgrading your SmartPlug's firmware from an iOS device. Please note you will need to have your Android and iOS device on the same network as your SmartPlug.

If you have any questions, please call our customer service team directly at 1-800-288-2792.

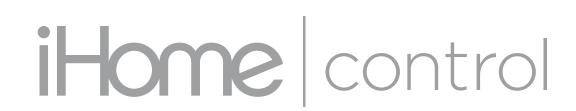

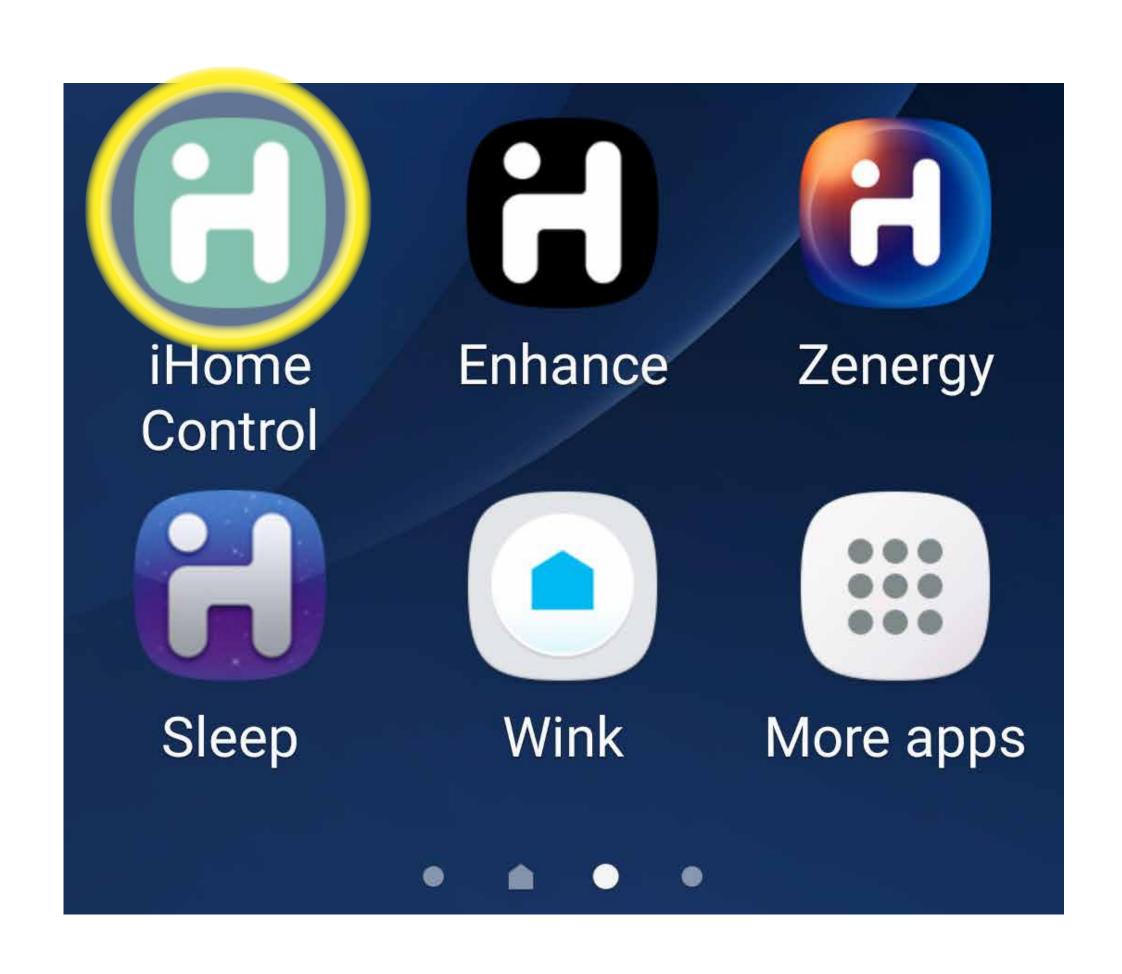

#### STEP 1

Delete the plug from your Android device.

Open the iHome Control App.

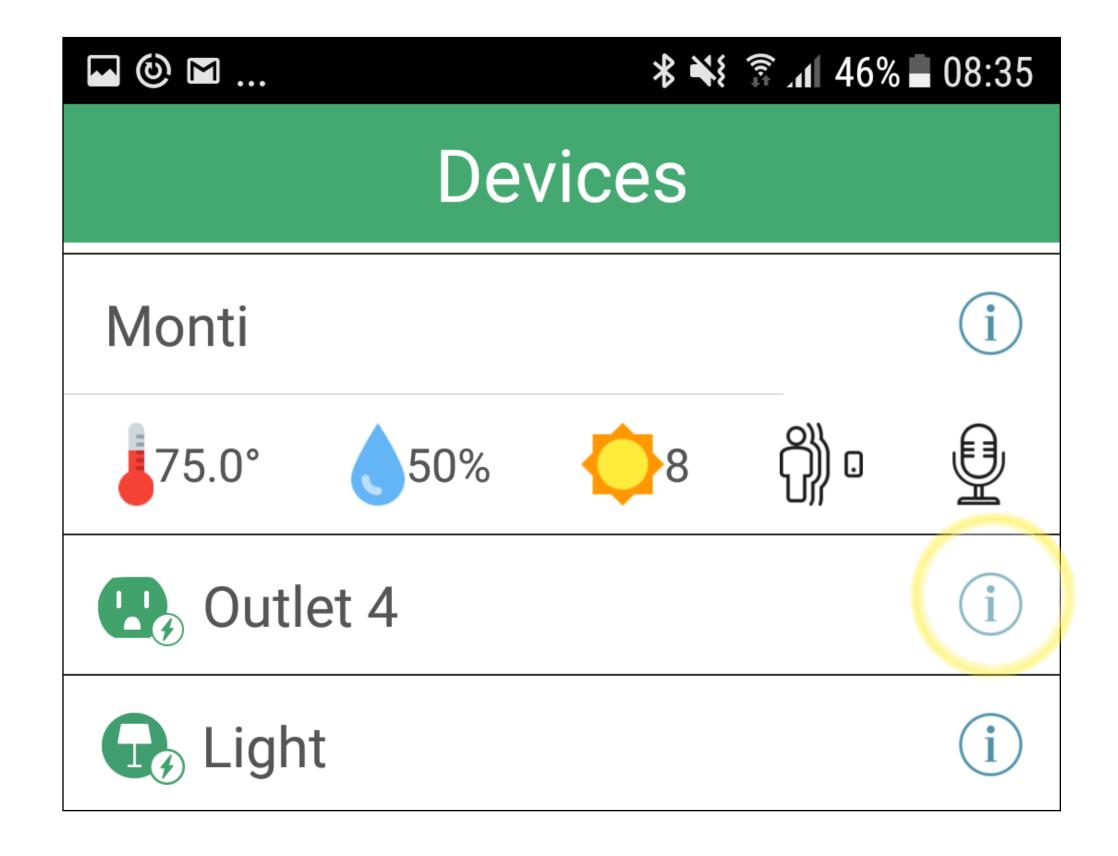

Tap the (i) to the right of the plug name.

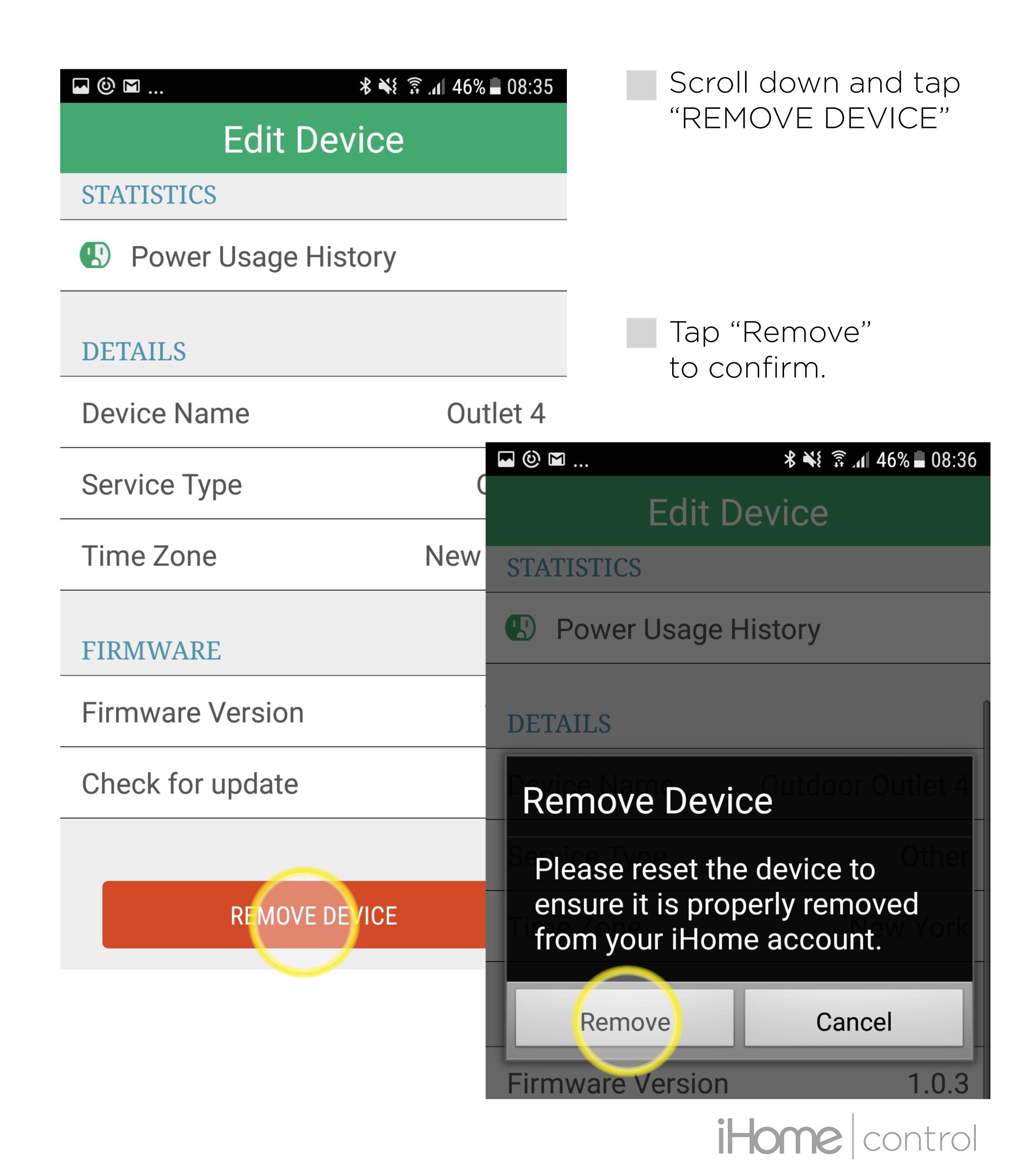

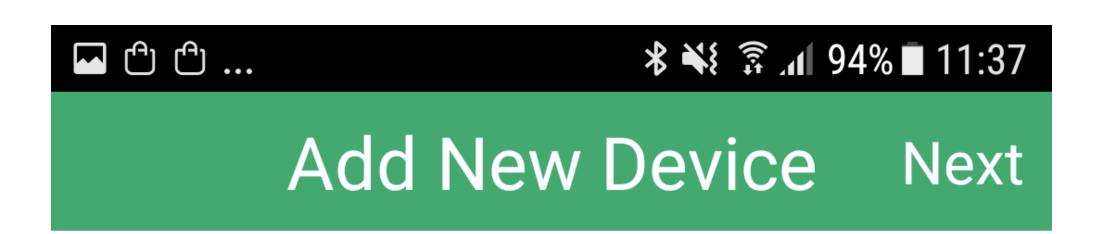

#### iHome SmartPlug

We recommend to reset your iHome SmartPlug before attempting the setup process. To do so, connect your SmartPlug to a powered outlet. Wait a few seconds then press-and-hold the button for 12 FULL seconds before releasing it. Your SmartPlug will reset and then the LED will blink green again to indicate it is ready for setup.

#### STEP 2

Reset the plug to ensure it has been removed from your iHome account.

To reset:

Press and hold the power button on the corner of the plug for 15 seconds.

You will see the following behavior while holding the button:

- The LED indicator will flash red/green
- The LED indicator will turn off briefly.
- The LED indicator will quickly flash green.

Release the button at this point.

You are done!

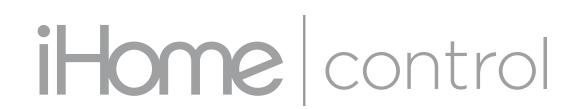

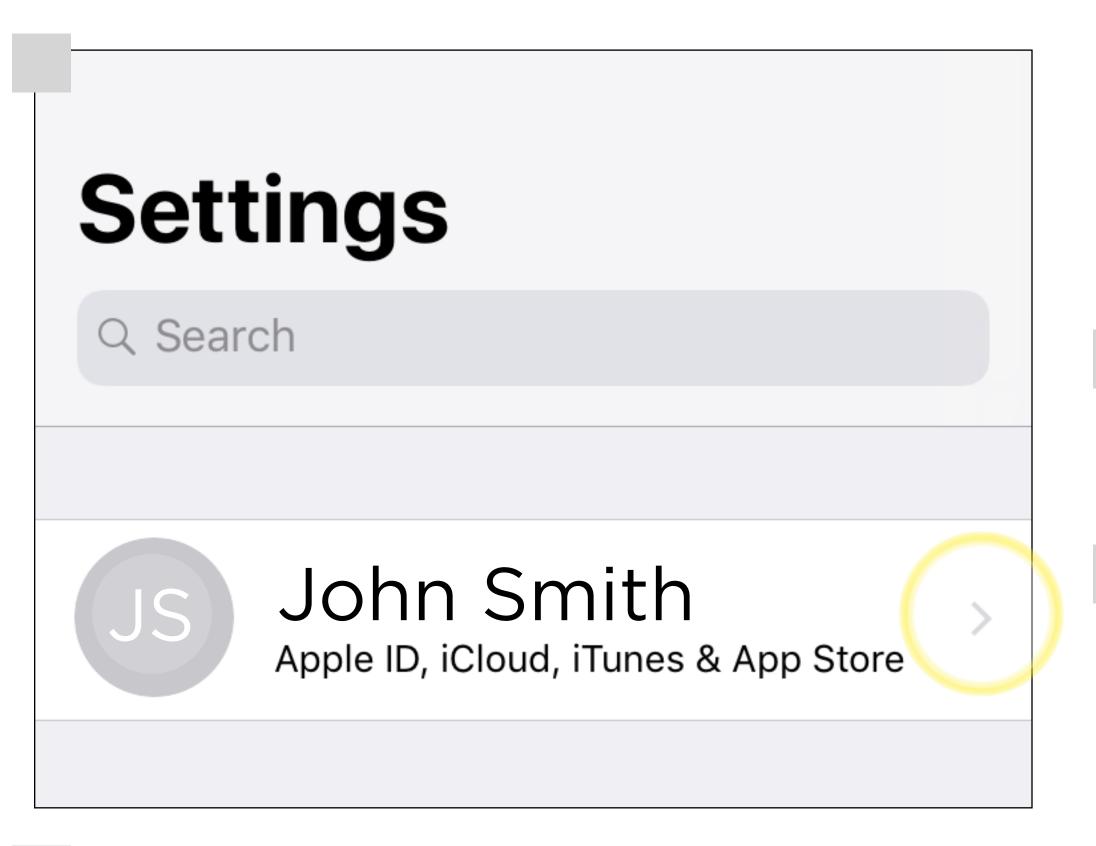

#### STEP 3

Connect the plug with iOS device (iPhone or iPad)

- Navigate to Settings (5) on your iOS device.
- Tap on the Apple ID, iCloud, iTunes & App Store.

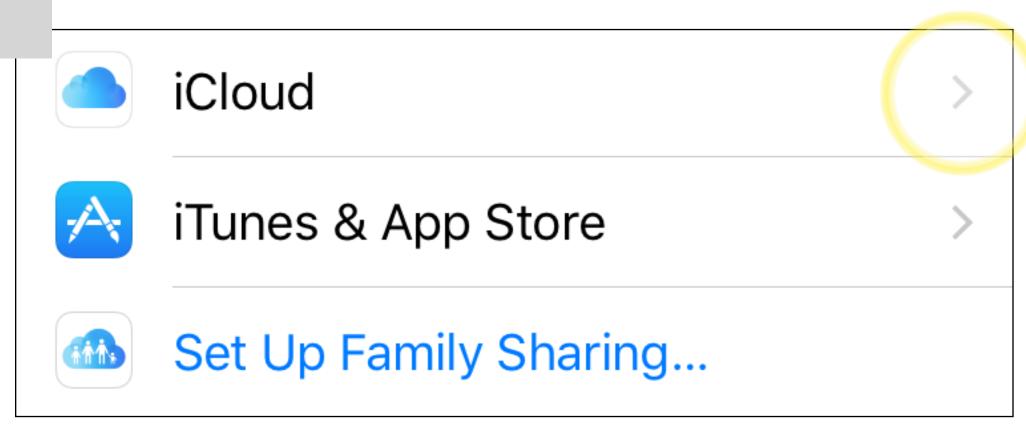

Tap "iCloud"

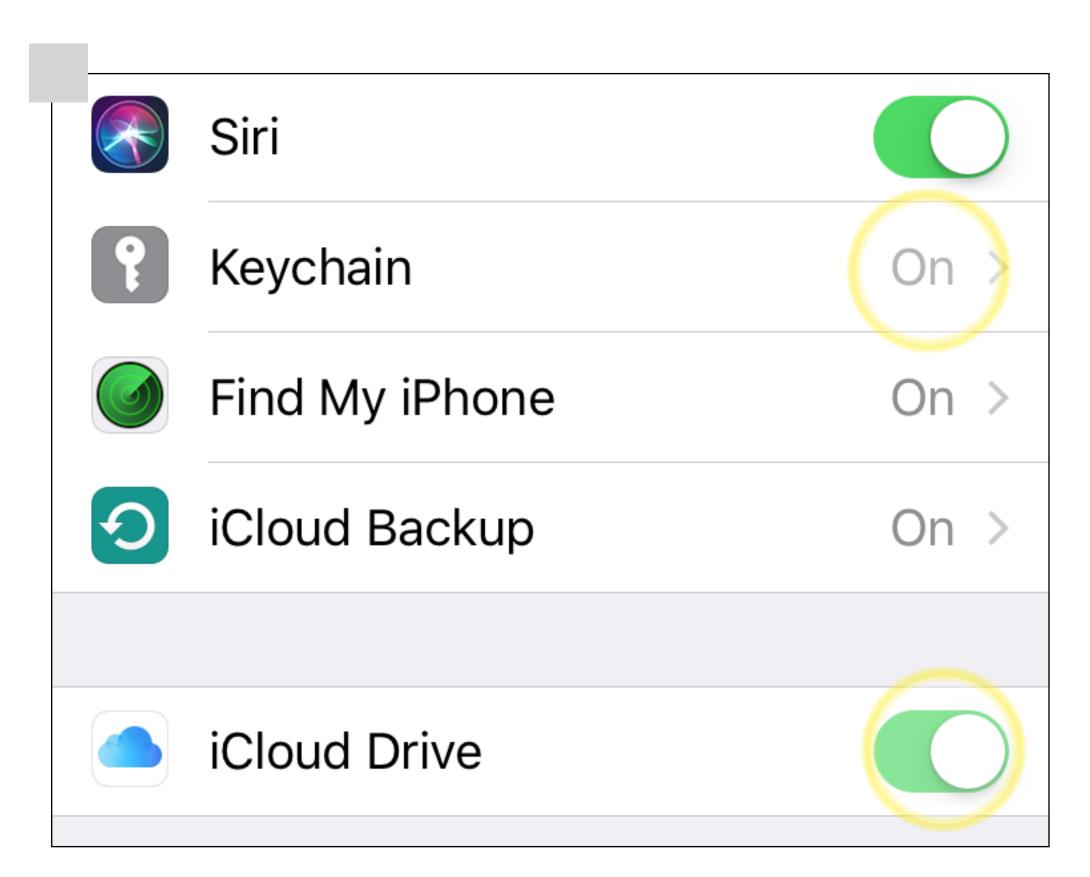

Scroll down and make sure Keychain and iCloud Drive are turned ON. These settings must be ON to setup the plug.

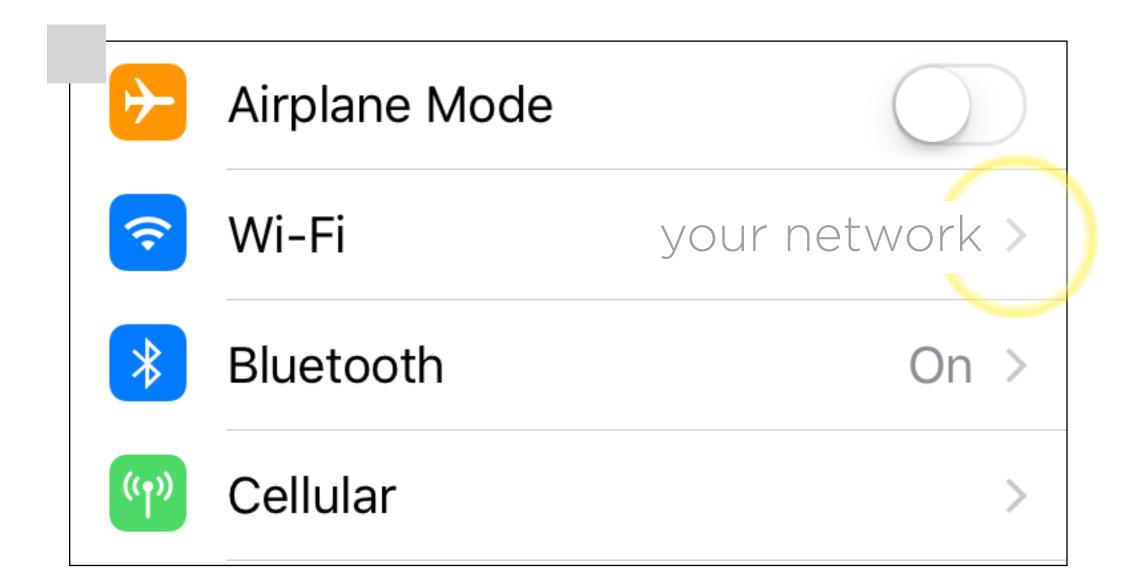

From your iOS device, make sure you are connected to your desired network (please note: the network must be 2.4Ghz).

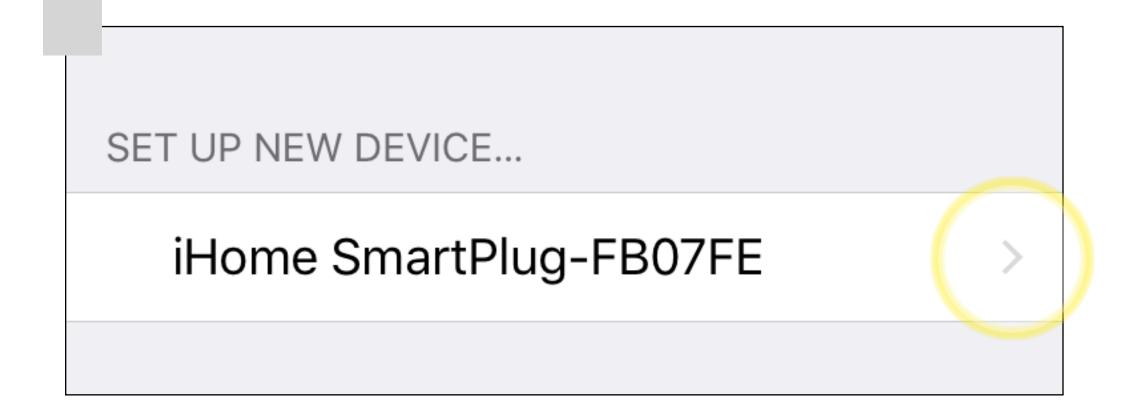

Navigate to "Wi-Fi" (within Settings (\*\*)) on your iOS Device. Select your "Wi-Fi Network."

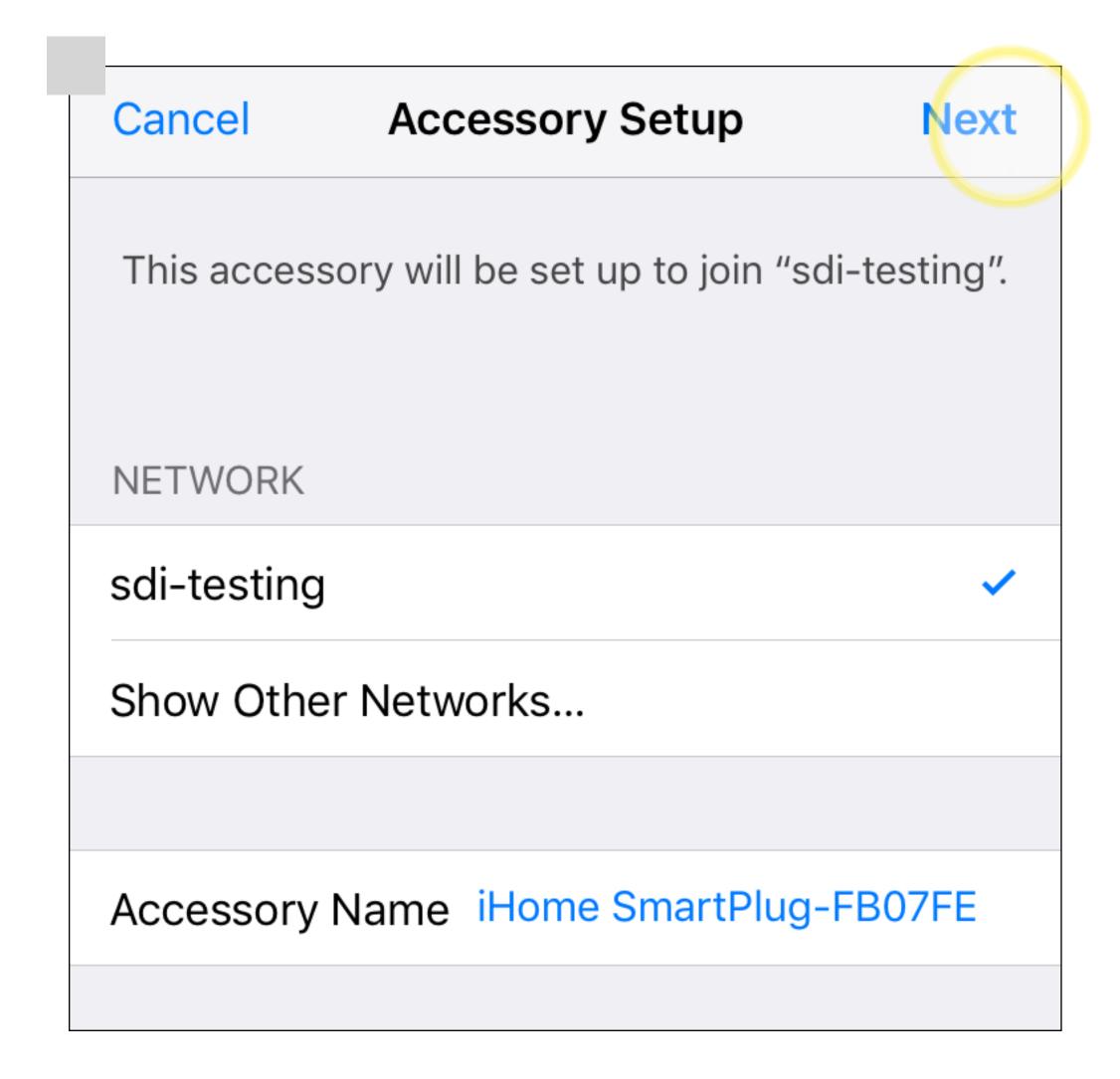

- Scroll Down and Tap
  "iHOME SMARTPLUG
  xxxxxxx."
- Tap "NEXT" at the top right.
- Tap "DONE" when the accessory joined the network.

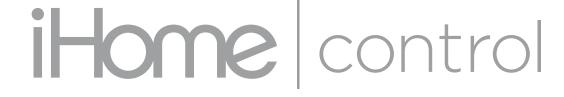

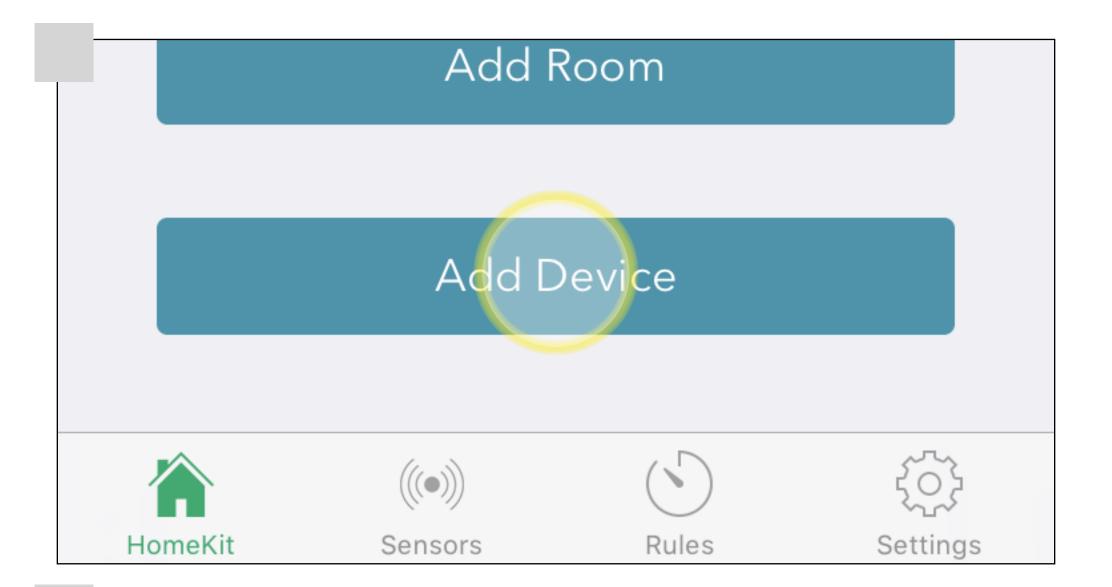

- Open your "iHome Control App."
- Select "Add Device."

  Make sure the reset

  plug is connected to

  a working outlet.
- Cancel Add New Device Next

  PLEASE SELECT THE TYPE OF DEVICE TO SET UP

  iHome SmartPlug
- Select "iHome SmartPlug," and tap "Next" in the top right.

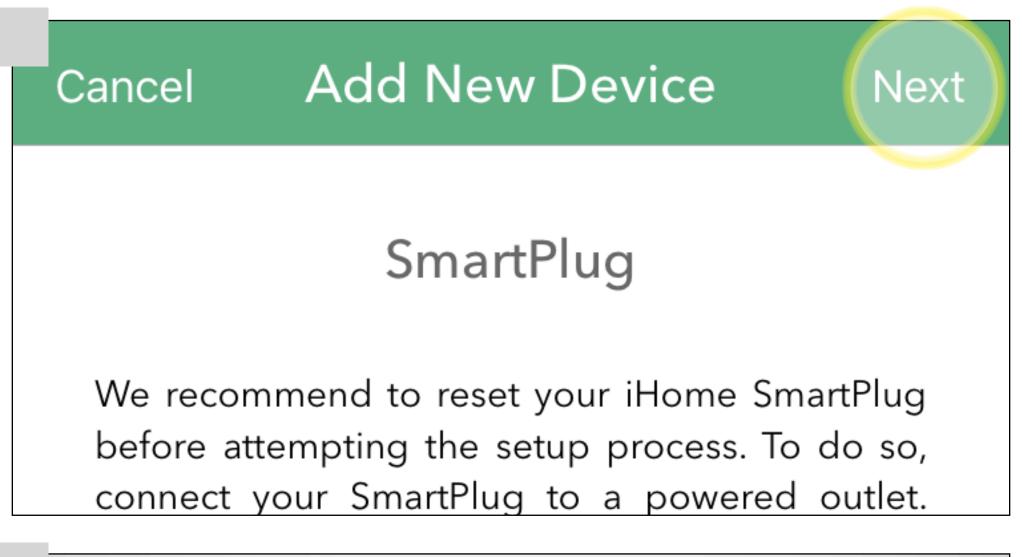

Tap "Next" in the top right.

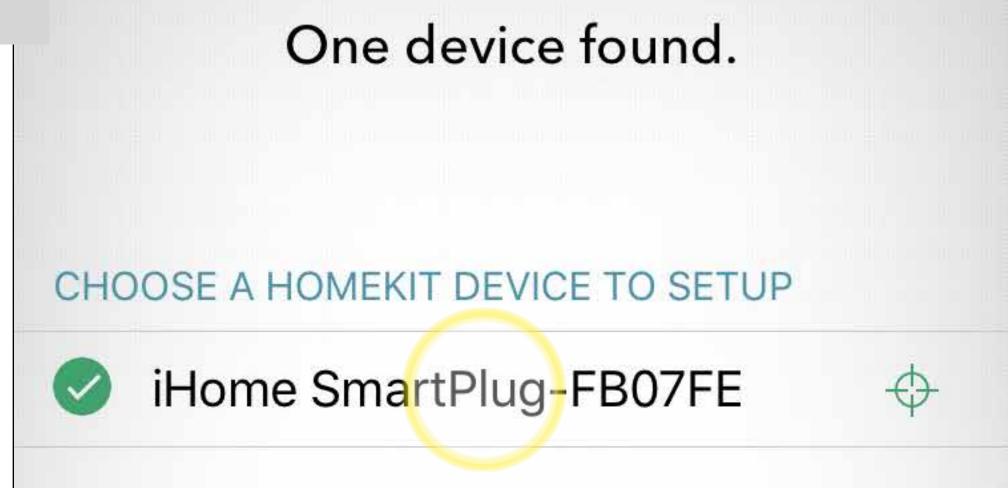

Select "iHome
SmartPlug-xxxxx
and then tap
"Continue."

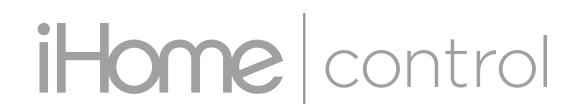

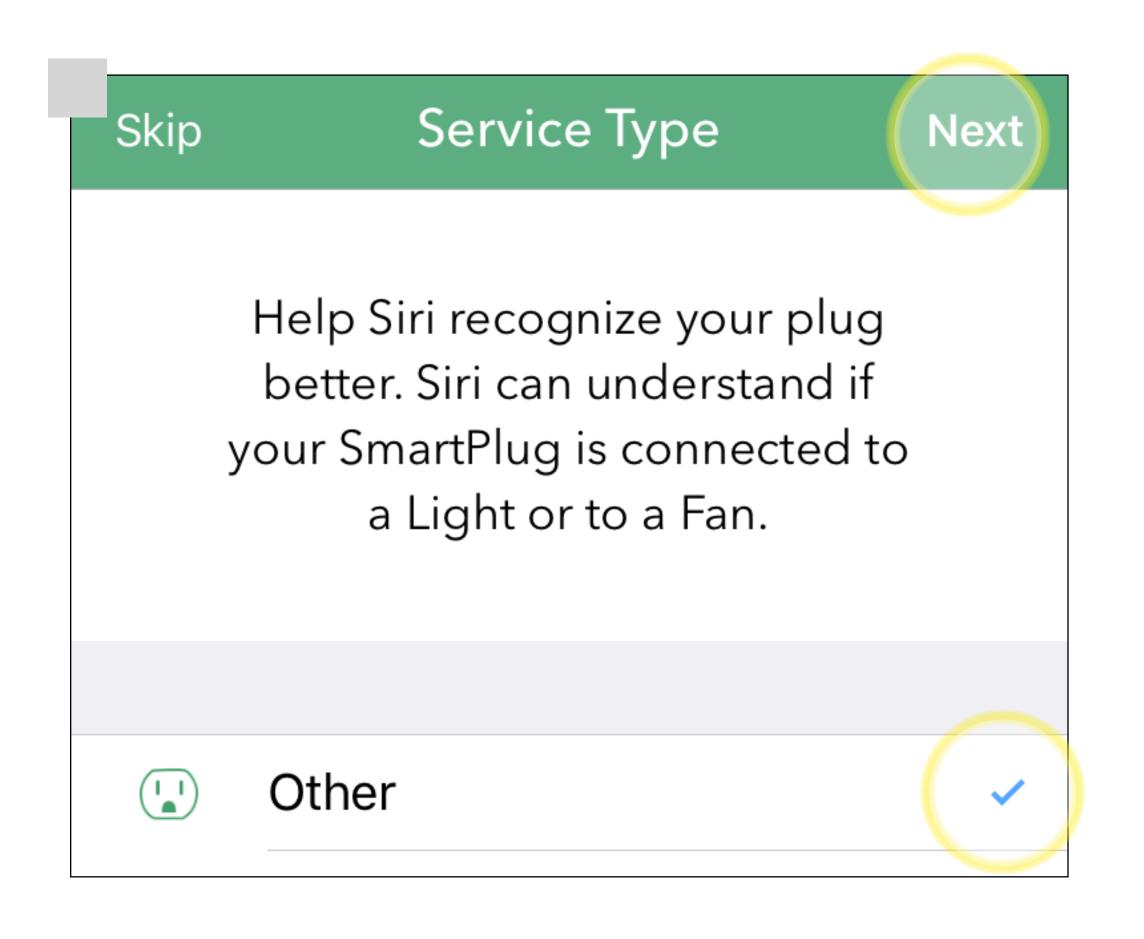

- device's camera on the plug's accessory code. You can also enter the code manually if necessary.
- Select "Other" and then tap "Next"

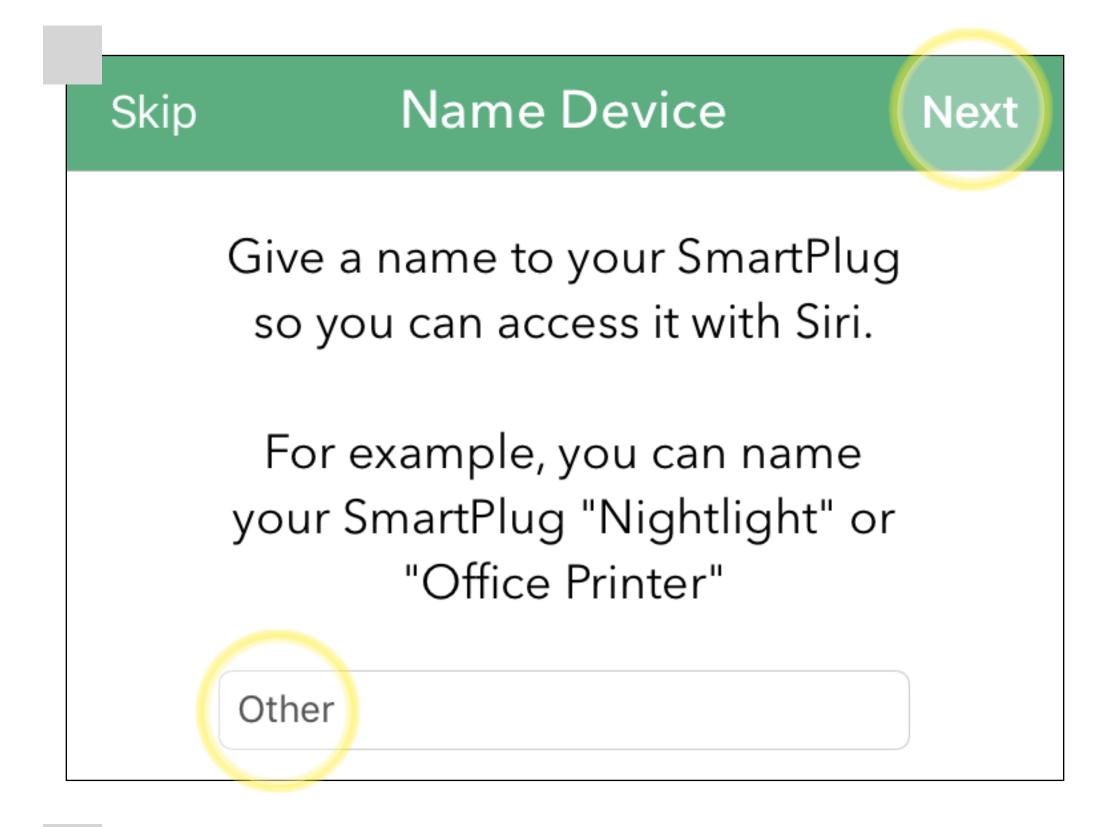

- Tap "Next" in the top right.
- Tap "Skip" no need to add a room at this time.
- The plug "OTHER" will show as connected.

Skip Assign to a room Done

Assign your iHome Device to a room to help you organize your devices and help Siri

iHome control

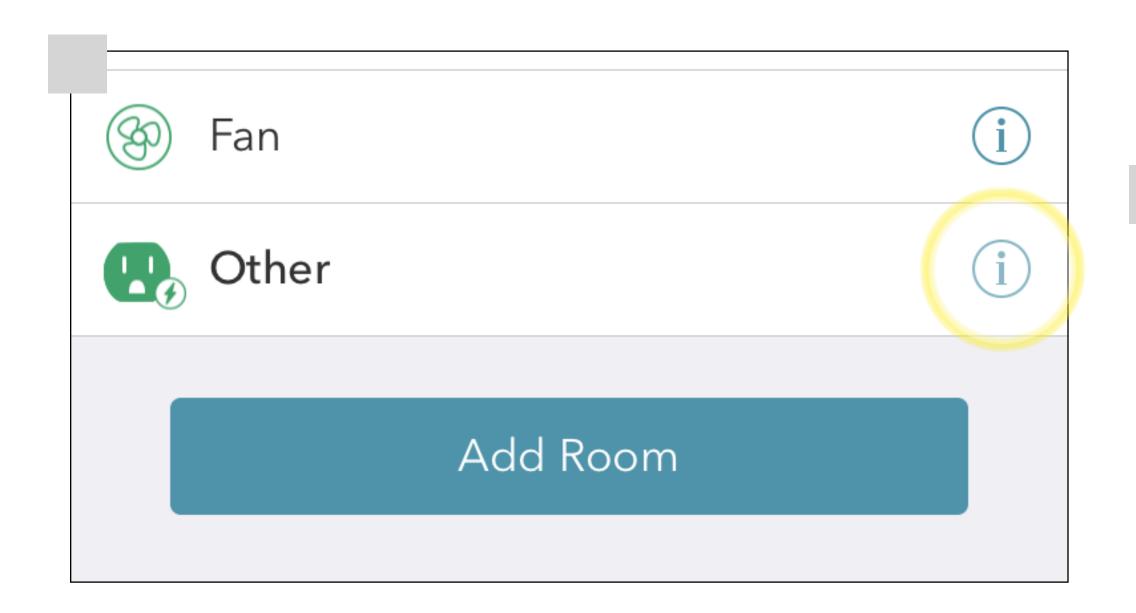

#### STEP 4

Tap (i) next to the plug name.

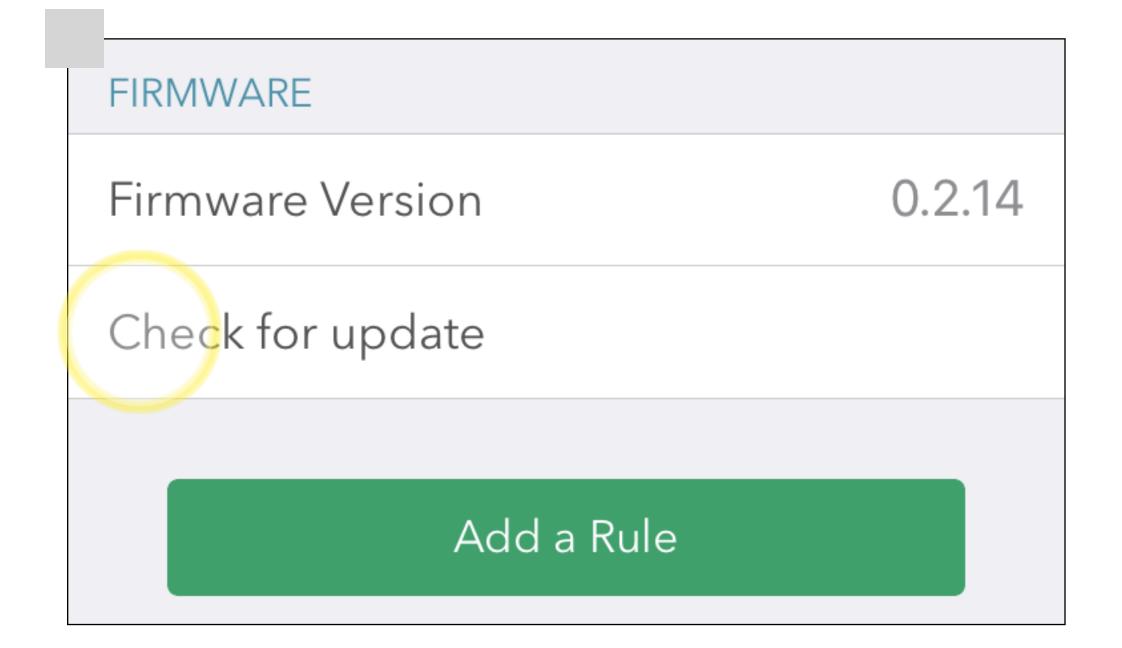

- Scroll down and tap "Check for update."
- A pop-up message will let you know if there is a Firmware update.

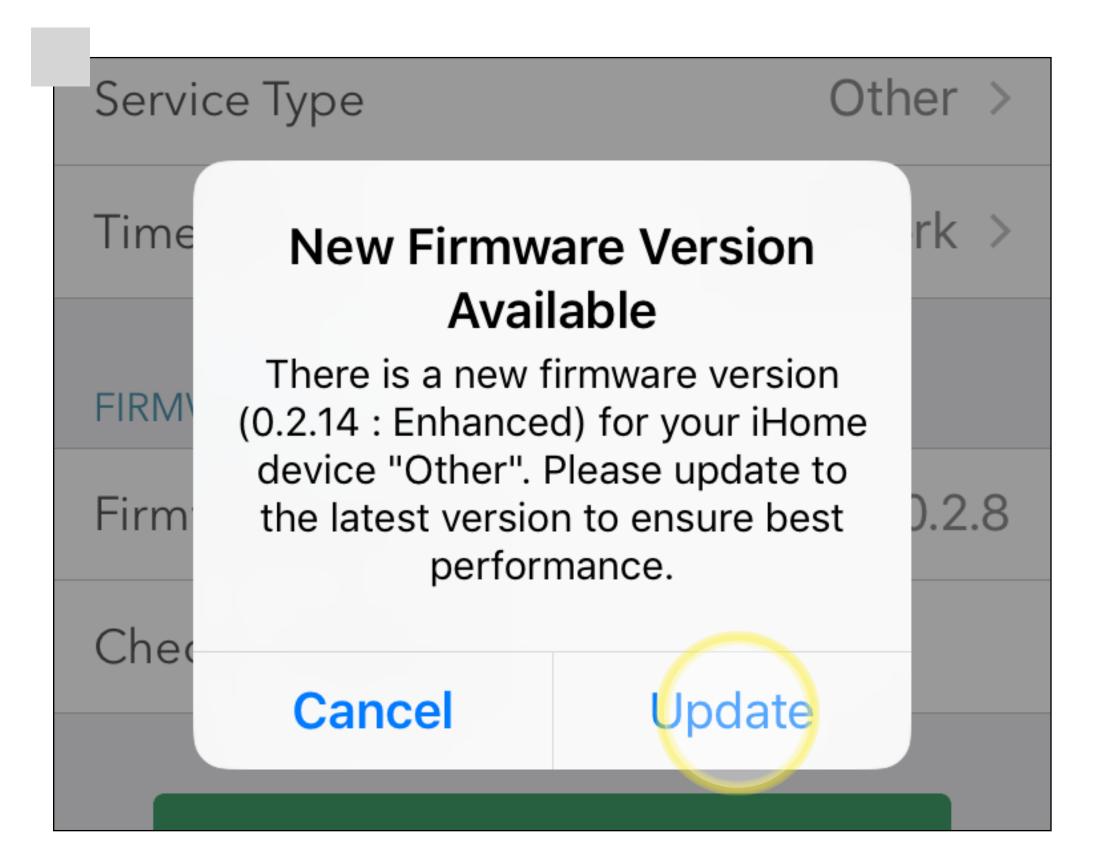

Tap "Update."

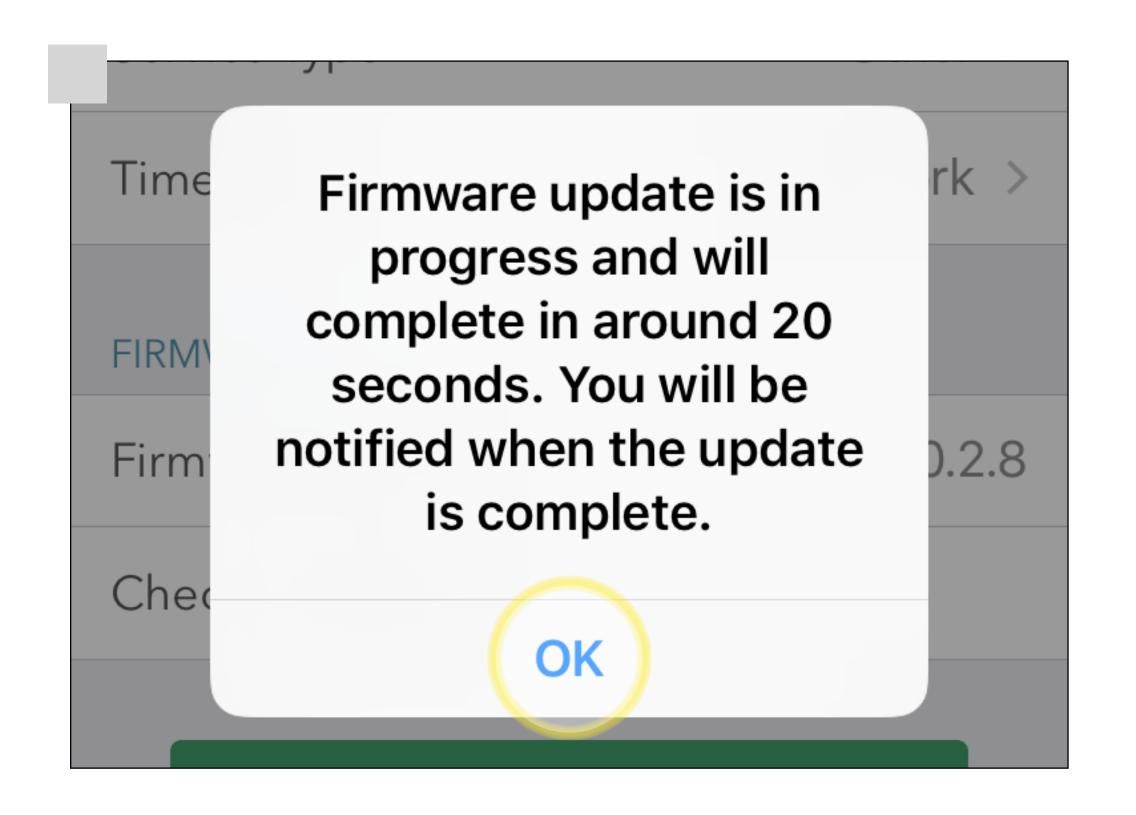

Tap "OK" to acknowledge the pop-up message letting you know firmware update is in progress.

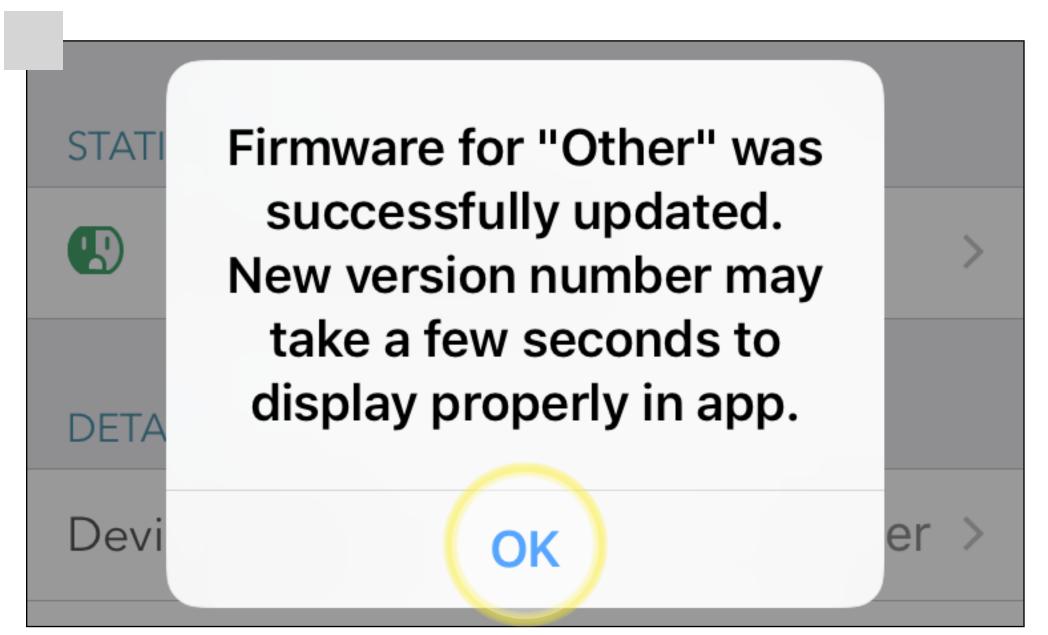

Tap "OK" on the pop-up message letting you know the firmware was updated successfully.

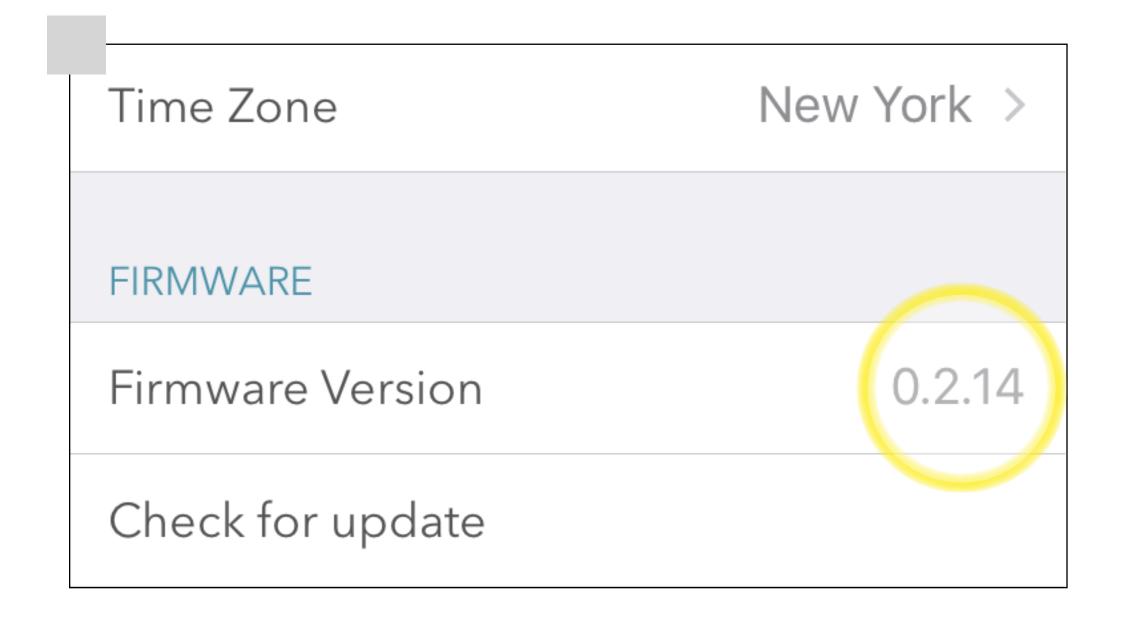

Confirm the firmware version and tap "DONE" in the upper right hand corner.

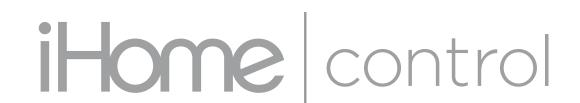

#### Your firmware is now updated!

To continue using your Android device with your SmartPlug, you have two options.

#### **OPTION A:**

Share Access to Android device.

(use this option if you plan to keep this device paired with the SmartPlug.)

- Open iHome Control App.
- Open Settings section and Tap Sharing. Follow the on-screen instructions
- Download and launch the iHome Control app on other device(s)
- Accept invitation on other device(s)

OR

#### **OPTION B:**

Follow steps 5-7 to remove the plug from your iOS device and reinstall the SmartPlug on your Android device.

(use this option if you DO NOT want access to SmartPlug from your Android device)

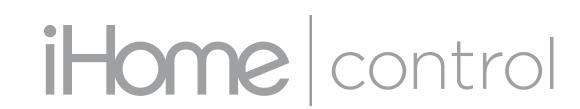

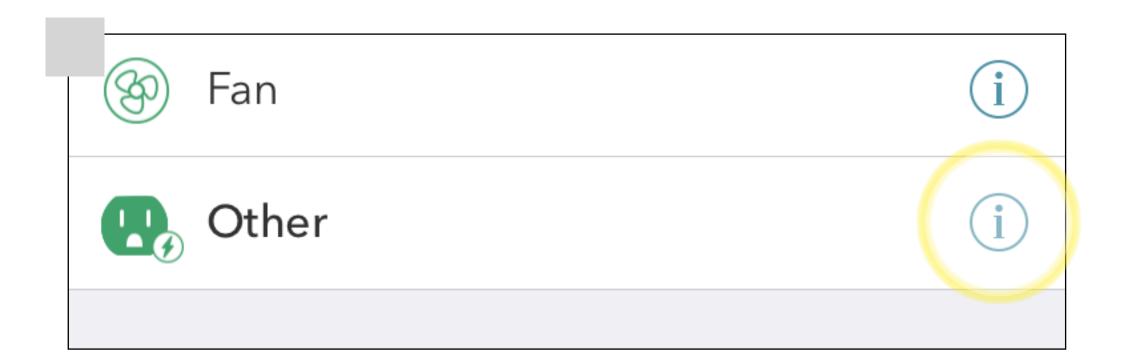

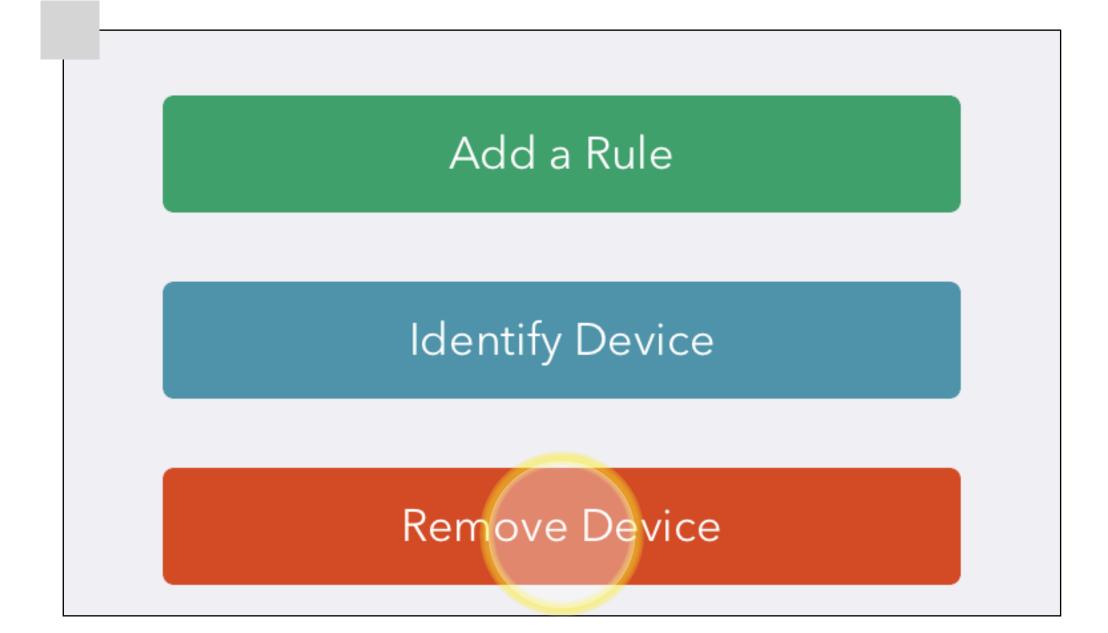

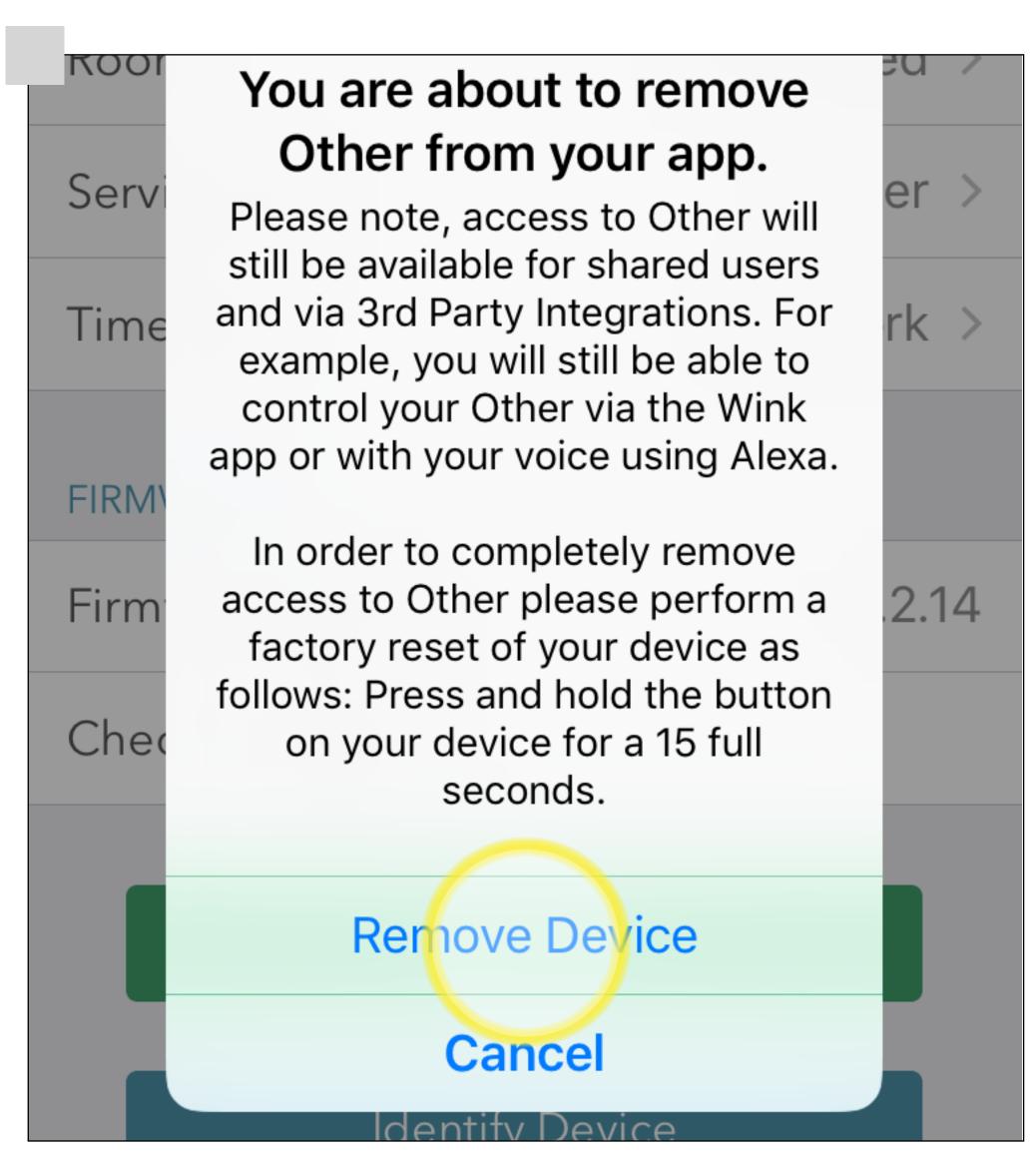

OPTION B: STEP 5 Remove the plug from your iOS device.

- Open "iHome Control app"
- Tap (i) next to the plug you want to remove.
- Scroll down and tap "Remove Device."
- Tap "Remove Device" again to confirm.

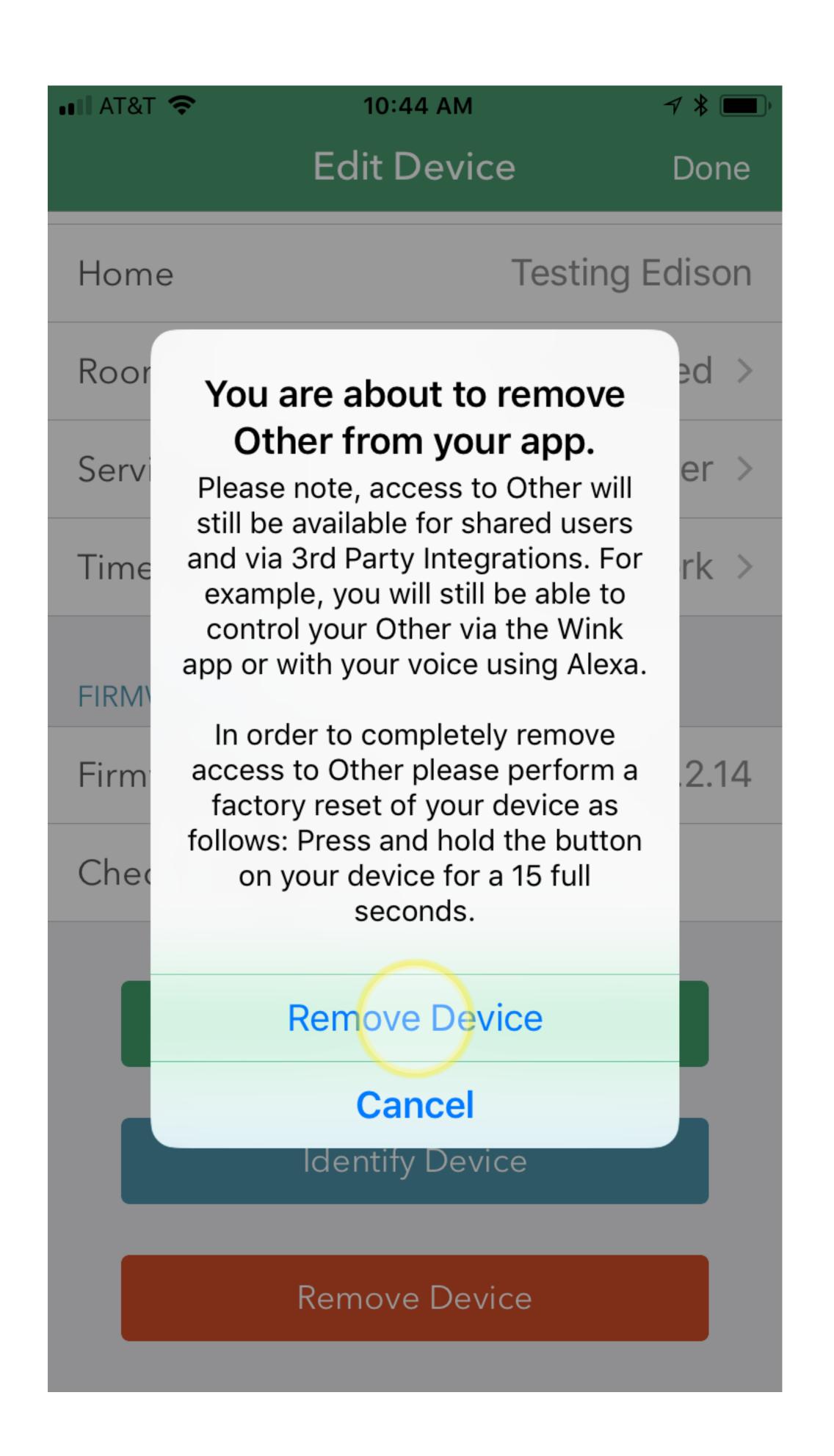

#### STEP 6

Reset your Smart-Plug.

Press and hold the power button on the corner of the plug for 15 seconds.

You will see the following behavior while holding the button:

- The LED indicator will flash red/green
- The LED indicator will turn off briefly.
- The LED indicator will quickly flash green.

Release the button at this point.

You are done!

## Devices

# Add New Device Next PLEASE SELECT THE TYPE OF DEVICE TO SET UP iHome SmartPlug

#### Add New Device

Next

#### iHome SmartPlug

We recommend to reset your iHome SmartPlug before attempting the setup process. To do so, connect your SmartPlug to a powered outlet. Wait a few seconds then press-and-hold the button for 12 FULL seconds before releasing it. Your SmartPlug will reset and then the LED will blink green again to indicate it is ready for setup.

#### STEP 7

Re-Install the SmartPlug using your Android device.

- Open "iHome Control App."
- Select "Devices" from the bottom navigation and tap "Add Device."
- Select "iHome SmartPlug" and then tap "NEXT."
- Reset the plug and tap "NEXT."

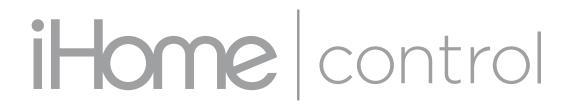

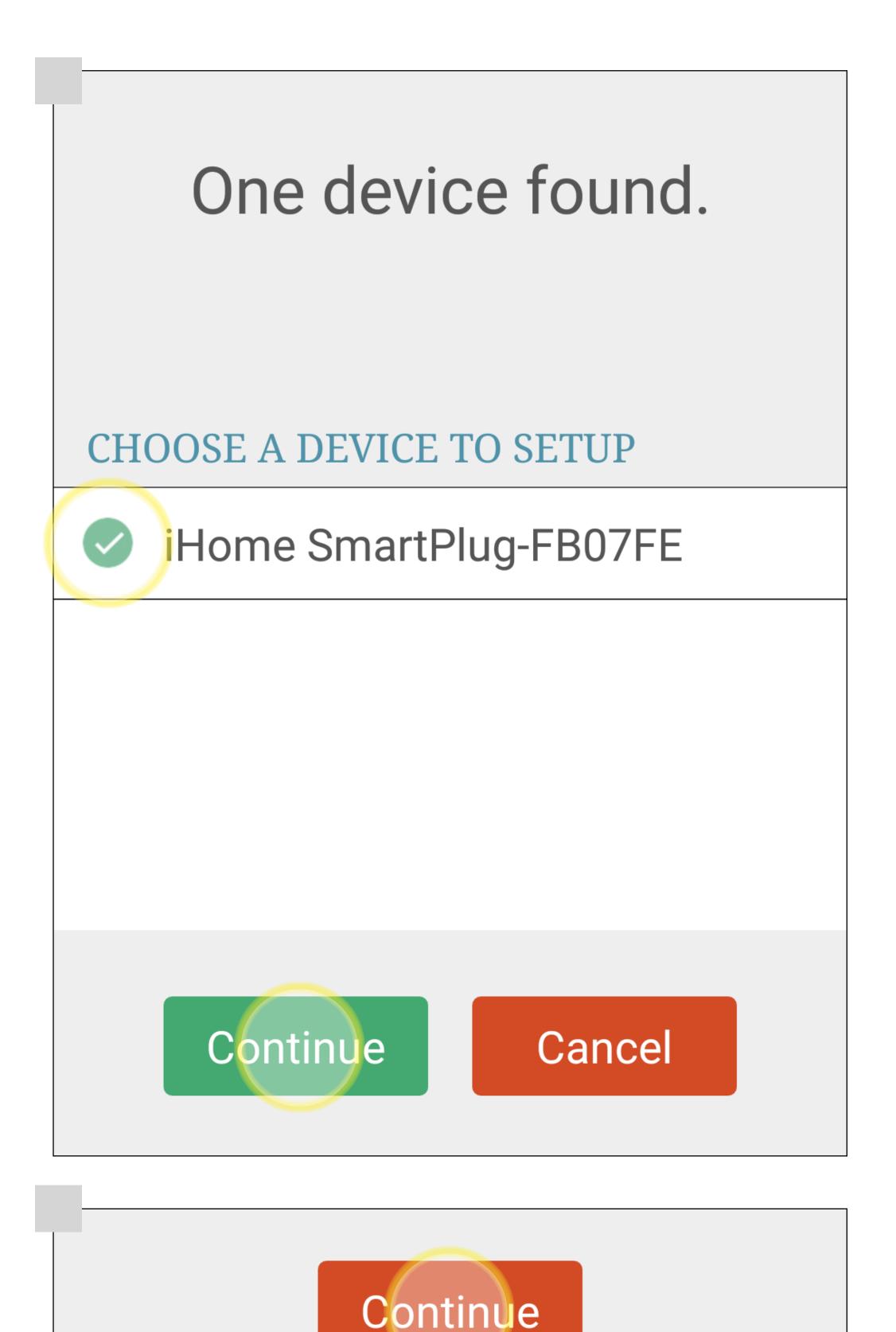

- Select the "iHome SmartPlug-xxxxxx and then tap "CONTINUE".
- Tap "CONTINUE" again at the bottom of the screen.
- Select how you will be using the plug (i.e. Light)
- The device you connected (i.e. "Smart Plug iSP6X") will be at the top. You are done!

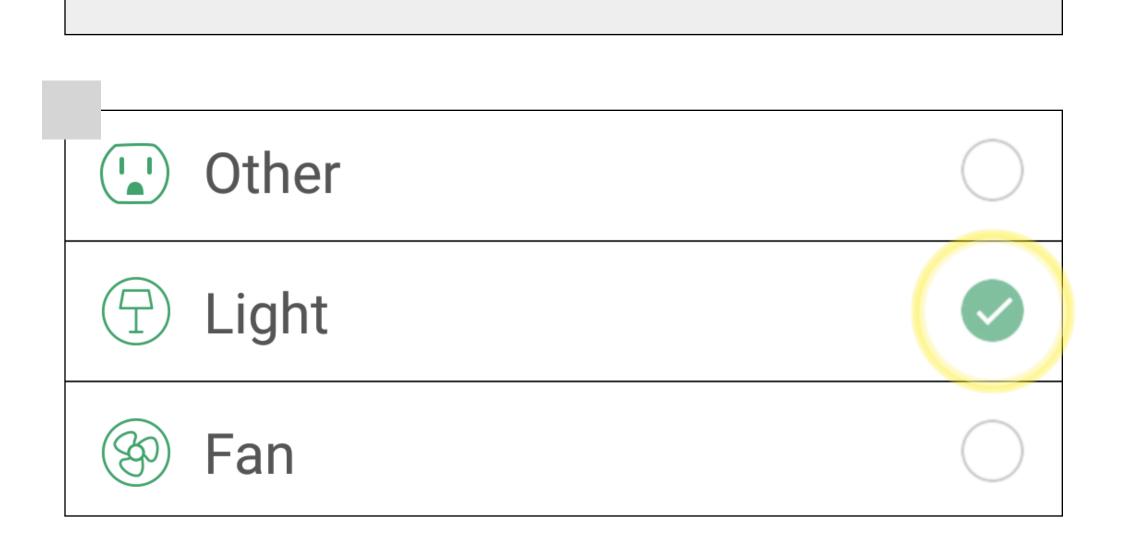

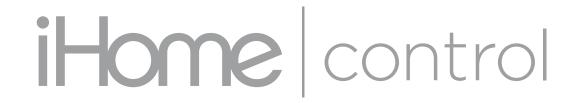

Thank you for completing this tutorial. Your plug should be all set for future updates.

If you have any questions, please call our customer service team directly at 1-800-288-2792

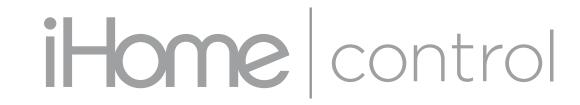